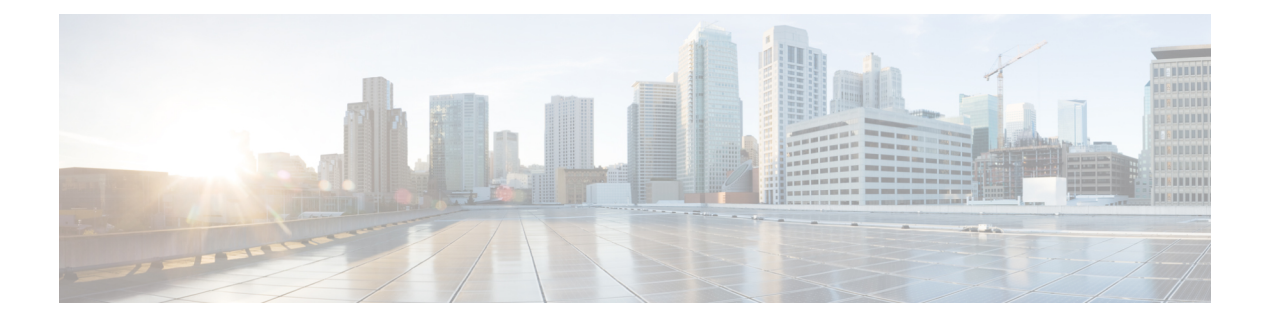

# **Configure the Cisco Secure Dynamic Attributes Connector**

Install the dynamic attributes connector and configure connectors, dynamic attributes filters, and adapters to provide FMC with dynamic network data that can be used in access control rules.

See the following topics for more information:

- Create a [Connector,](#page-0-0) on page 1
- Create an [Adapter,](#page-6-0) on page 7
- Create Dynamic [Attributes](#page-11-0) Filters, on page 12

# <span id="page-0-0"></span>**Create a Connector**

A *connector* is an interface with a cloud service. The connector retrieves network information from the cloud service so the network information can be used in access control policies on the FMC.

We support the following:

**Table 1: List of supported connectors by Cisco Secure Dynamic Attributes Connector version and platform**

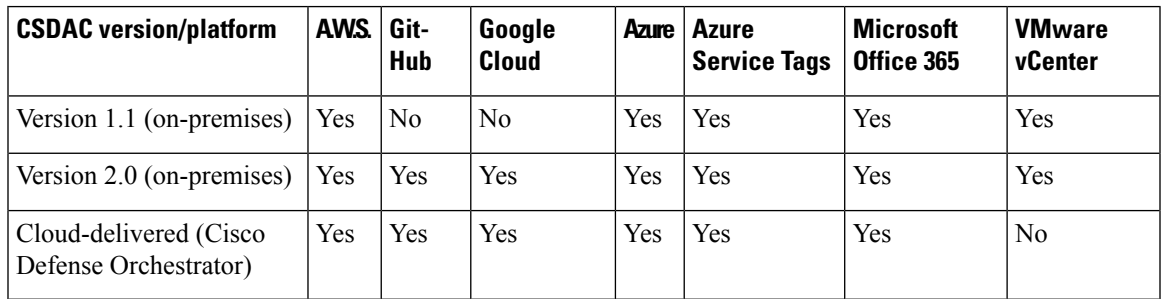

See one of the following sections for more information.

### **Create an Azure Service Tags Connector**

This topic discusses how to create a connector for Azure service tags to the FMCfor use in access control policies. The IP addresses association with these tags are updated every week by Microsoft.

For more information, see Virtual network service tags on [Microsoft](https://docs.microsoft.com/en-us/azure/virtual-network/service-tags-overview) TechNet.

- **Step 1** Log in to the FMC.
- **Step 2** Click **Integration** > **Cisco Dynamic Attributes Connector**.
- **Step 3** Click **Connectors**.
- **Step 4** Do any of the following:
	- Add a new connector: click **Add** (**†**), then click the name of the connector.
	- Edit or delete a connector: Click **More** ( ), then click **Edit** or **Delete** at the end of the row.
- **Step 5** Enter the following information.

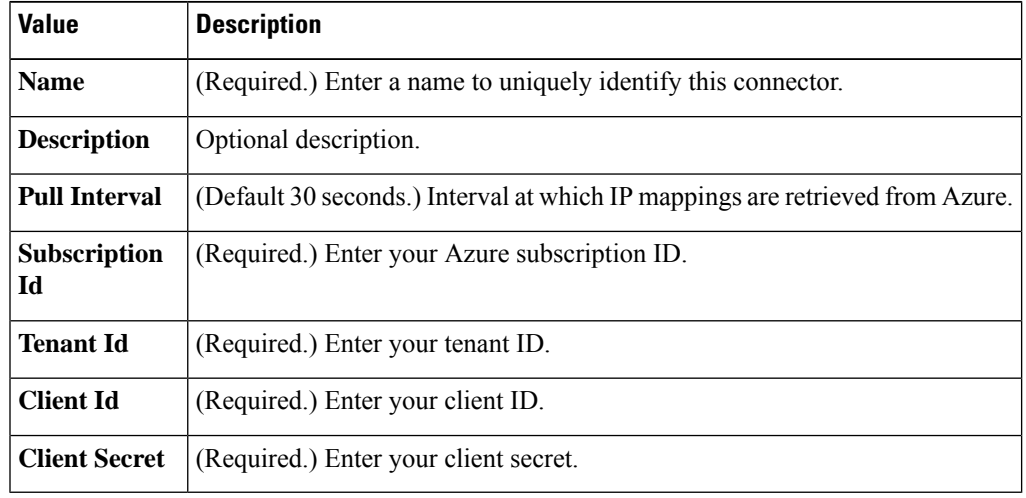

**Step 6** Click **Save**.

**Step 7** Make sure **Ok** is displayed in the Status column.

### **Create an Office 365 Connector**

This task discusses how to create a connector for Office 365 tags to send data to the FMC for use in access control policies. The IP addresses associated with these tags are updated every week by Microsoft. You do not have to create a dynamic attributes filter to use the data.

For more information, see Office 365 URLs and IP [address](https://docs.microsoft.com/en-us/microsoft-365/enterprise/urls-and-ip-address-ranges?view=o365-worldwide) ranges on docs.microsoft.com.

- **Step 1** Log in to the dynamic attributes connector.
- **Step 2** Log in to the FMC.
- **Step 3** Click **Integration** > **Cisco Dynamic Attributes Connector**.
- **Step 4** Click **Connectors**.
- **Step 5** Do any of the following:
	- Add a new connector: click **Add** (**†)**, then click the name of the connector.

• Edit or delete a connector: Click **More** ( ), then click **Edit** or **Delete** at the end of the row.

**Step 6** Enter the following information.

| <b>Value</b>                          | <b>Description</b>                                                                                                    |
|---------------------------------------|----------------------------------------------------------------------------------------------------|
| <b>Name</b>                           | (Required.) Enter a name to uniquely identify this connector.                                                                                                    |
| <b>Description</b>                    | Optional description.                                                                                                    |
| <b>Pull Interval</b>                  | (Default 30 seconds.) Interval at which IP mappings are retrieved from Azure.                                                                                                    |
| <b>Base API URL</b>                   | (Required.) Enter the URL from which to retrieve Office 365 information, if it's different from<br>the default. For more information, see Office 365 IP Address and URL web service on the Microsoft<br>documentation site. |
| Instance name                         | (Required.) From the list, click an instance name. For more information, see Office 365 IP Address<br>and URL web service on the Microsoft documentation site.                                                              |
| <b>Disable optional</b><br><b>IPs</b> | (Required.) Enter true or false.                                                                                                    |

#### **Step 7** Click **Save**.

**Step 8** Make sure **Ok** is displayed in the Status column.

### **vCenter Connector—About User Permissions and Imported Data**

The Cisco Secure Dynamic Attributes Connector imports dynamic attributes from vCenter to the FMC for use in access control policies.

#### **Dynamic attributes imported**

We import the following dynamic attributes from vCenter:

- *Operating system*
- *MAC address*
- *IP addresses*
- *NSX tags*

#### **Minimum permissions required**

The Cisco Secure Dynamic Attributes Connector requires a user at minimum with the **Read Only** permission to be able to import dynamic attributes.

#### **Fetch a Certificate Authority (CA) Chain for a vCenter Connector**

This topic discusses how to automatically fetch the certificate authority chain for a connector or an adapter. The *certificate authority chain* is the root certificate and all subordinate certificates; it is required to connect securely with vCenter or the FMC.

The dynamic attributes connector enables you to automatically fetch the certificate authority chain but if this procedure does not work for some reason, see Manually Get a [Certificate](#page-7-0) Authority (CA) Chain, on page 8.

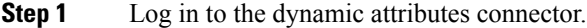

- **Step 2** Do any of the following:
	- a) To fetch a vCenter CA chain, click **Connectors**.
	- b) To fetch the FMC adapter CA chain, click **Adapters**.
	- c) Click  $Add$   $($   $\Box$ ).
- **Step 3** In the **Name** field, enter a name to identify the connector or adapter.
- **Step 4** In the **Host** field, enter the connector or adapter's host name or IP address without the scheme (such as **https://**).

```
For example, myvcenter.example.com or 192.0.2.100:9090
```
The host name or IP you enter must exactly match the Common Name of the CA certificate used to securely connect to it.

No other information is required to fetch the certificate CA chain.

- **Step 5** Click **Fetch**.
- **Step 6** (Optional.) Expand the certificates in the certificate CA chain to verify them.

#### **Example**

Following is an example of a successful certificate CA fetch for a vCenter connector.

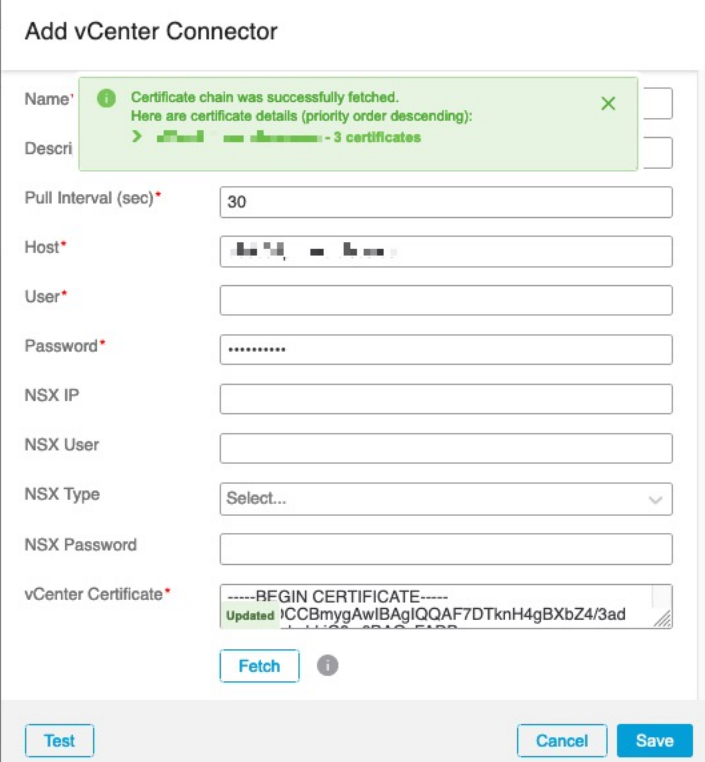

Expanding the certificate CA chain at the top of the dialog box displays the certificates similar to the following.

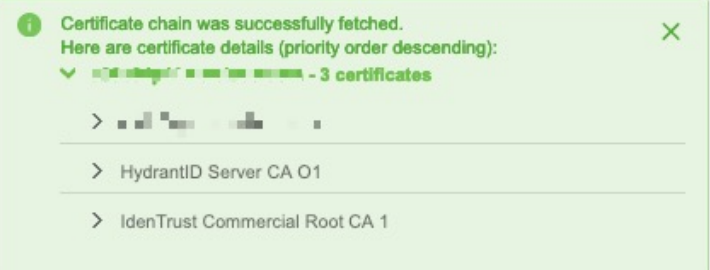

### **Create a vCenter Connector**

This task discusses how to create a connector for VMware vCenter to send data to the FMC for use in access control policies.

#### **Before you begin**

If you use non-trusted certificates to communicate with vCenter, see Manually Get a [Certificate](#page-7-0) Authority (CA) [Chain,](#page-7-0) on page 8.

**Step 1** Log in to the dynamic attributes connector.

**Step 2** Log in to the FMC.

**Step 3** Click **Connectors**.

#### **Step 4** Click **Integration** > **Cisco Dynamic Attributes Connector**.

- **Step 5** Do any of the following:
	- Add a new connector: click  $Add$  ( $\biguparrow$ ), then click the name of the connector.
	- Edit or delete a connector: Click More (.), then click Edit or Delete at the end of the row.

#### **Step 6** Enter the following information.

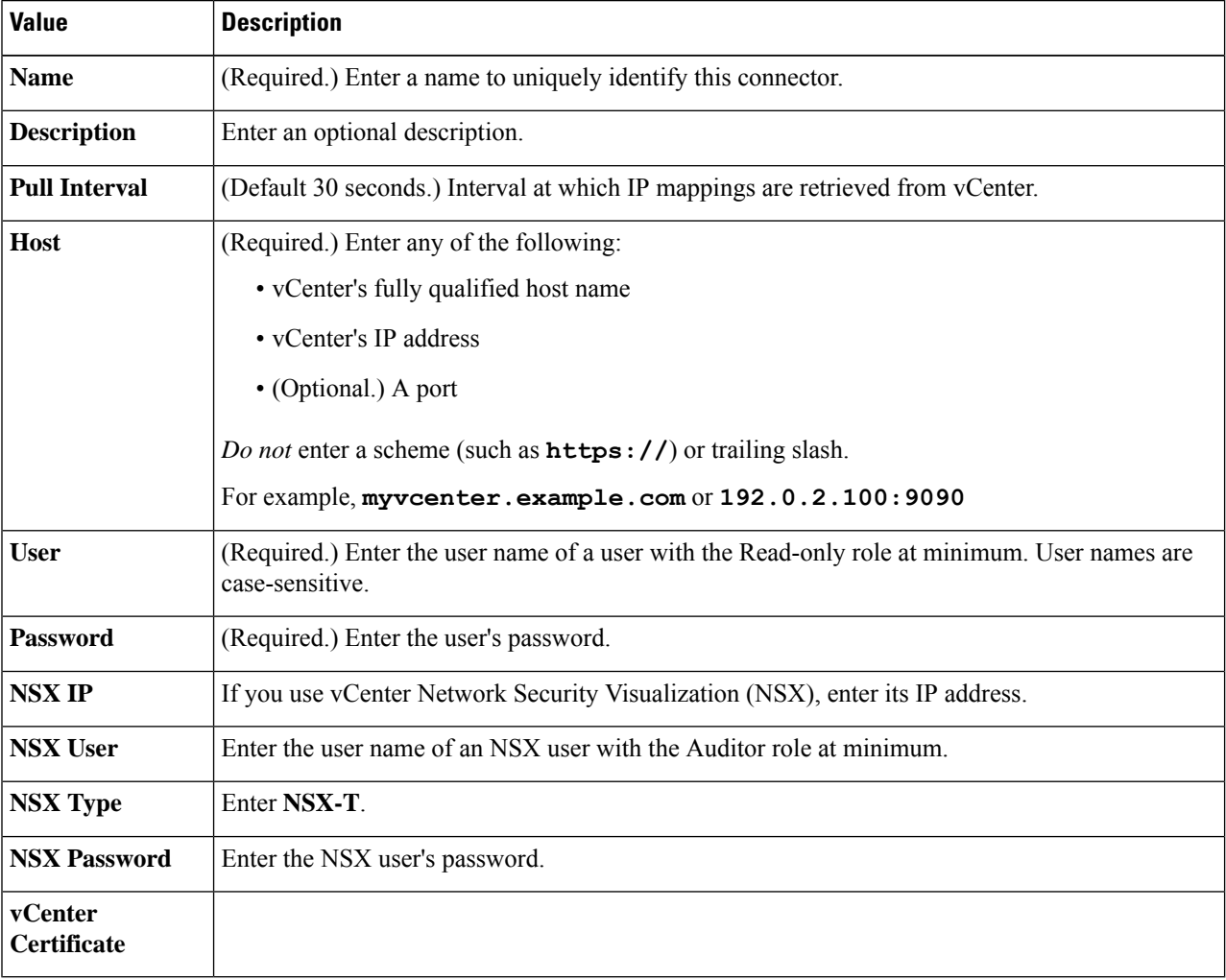

**Step 7** Click **Save**.

#### **What to do next**

Create an [Adapter,](#page-6-0) on page 7

## <span id="page-6-0"></span>**Create an Adapter**

Ш

An *adapter* is a secure connection to FMC to which you push network information from cloud objects for use in access control policies.

First you can optionally fetch the certificate authority chain, which isrequired to securely connect to theFMC.

Fetching the certificate authority chain requires only the FMC host name; creating the adapter requires a user name, password, and other information.

### <span id="page-6-1"></span>**Create a Firepower Management Center User for the Dynamic Attributes Connector**

We recommend you create a dedicated FMC user for the dynamic attributes connector adapter. Creating a dedicated FMC user avoids issues like unexpected logouts from the FMC because the dynamic attributes connector periodically logs in using a REST API to update the FMC with new and updated dynamic objects.

The FMC user must have Access Admin privileges at least.

- **Step 1** Log in to the FMC if you haven't already done so.
- **Step 2** Click **System**  $(\overrightarrow{4})$  > **Users**.
- **Step 3** Click **Create User**.
- **Step 4** Enter the information required to create the user.
- **Step 5** Under User Role Configuration, check any of the following default roles or a custom role with the same privilege level:
	- **Administrator**
	- **Access Admin**
	- **Network Admin**

The following figure shows an example.

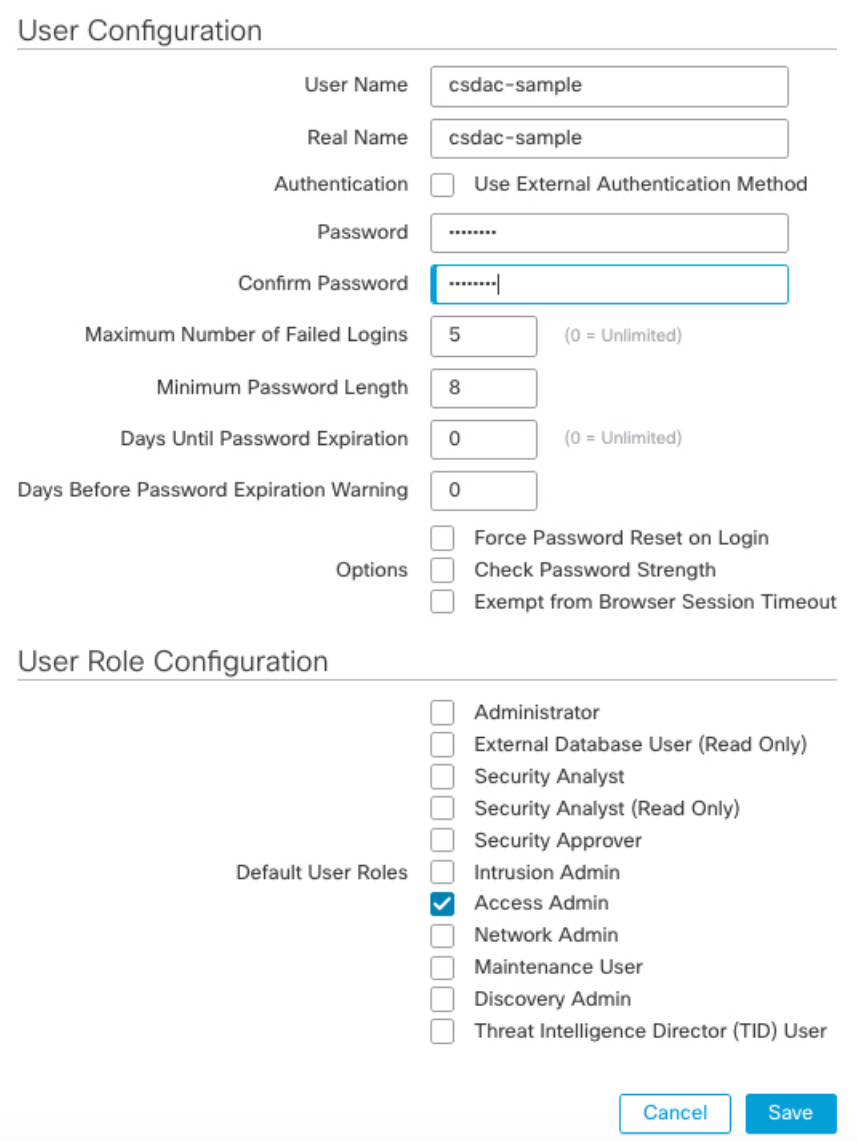

<span id="page-7-0"></span>You can also choose a custom role with sufficient privileges to allow REST actions or a different default role with sufficient privileges. For more information about default roles, see the User Roles section in the chapter on user accounts.

## **Manually Get a Certificate Authority (CA) Chain**

In the event you cannot automatically fetch the certificate authority chain, use one of the following browser-specific procedures to get a certificate chain used to connect securely to vCenter, NSX, or the FMC.

The *certificate chain* is the root certificate and all subordinate certificates.

You must use one of these procedures to connect to the following:

• vCenter or NSX

It is not necessary to get a certificate chain for connecting to Azure or AWS.

• FMC

#### **Get a Certificate Chain—Mac (Chrome and Firefox)**

Use this procedure to get a certificate chain using the Chrome and Firefox browsers on Mac OS.

- **1.** Open a Terminal window.
- **2.** Enter the following command.

security verify-cert -P *url[:port]*

where url is the URL (including scheme) to vCenter or FMC. For example:

security verify-cert -P https://myvcenter.example.com

If you access vCenter or the FMC using NAT or PAT, you can add a port as follows:

security verify-cert -P https://myvcenter.example.com:12345

- **3.** Save the entire certificate chain to a plaintext file.
	- *Include* all -----BEGIN CERTIFICATE----- and -----END CERTIFICATE----- delimiters.
	- *Exclude* any extraneous text (for example, the name of the certificate and any text contained in angle brackets (< and >) as well as the angle brackets themselves.
- **4.** Repeat these tasks for both vCenter and the FMC.

#### **Get a Certificate Chain—Windows Chrome**

Use this procedure to get a certificate chain using the Chrome browser on Windows.

- **1.** Log in to vCenter or the FMC using Chrome.
- **2.** In the browser address bar, click the lock to the left of the host name.
- **3.** Click **Certificate**.
- **4.** Click the **Certification Path** tab.
- **5.** Click the top (that is, first) certificate in the chain.
- **6.** Click **View Certificate**.
- **7.** Click the **Details** tab.
- **8.** Click **Copy to File**.
- **9.** Follow the prompts to create a CER-formatted certificate file that includes the entire certificate chain.

When you're prompted to choose an export file format, click **Base 64-Encoded X.509 (.CER)** as the following figure shows.

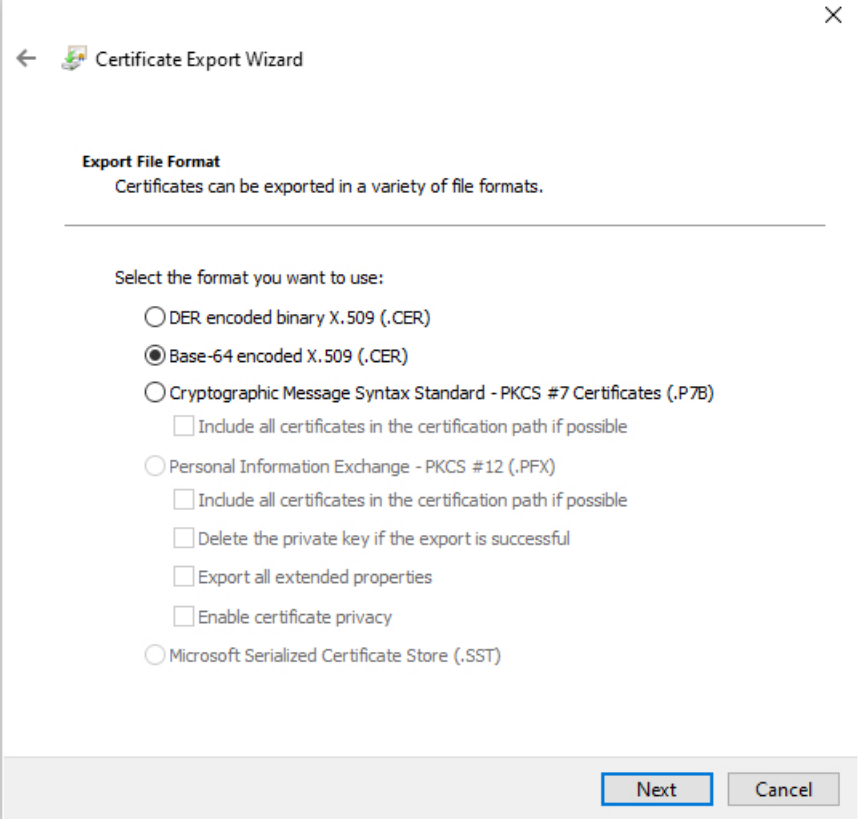

- **10.** Follow the prompts to complete the export.
- **11.** Open the certificate in a text editor.
- **12.** Repeat the process for all certificates in the chain. You must paste each certificate in the text editor in order, first to last.
- **13.** Repeat these tasks for both vCenter and the FMC.

#### **Get a Certificate Chain—Windows Firefox**

Use the following procedure to get a certificate chain for the Firefox browser on either Windows or Mac OS.

- **1.** Log in to vCenter or the FMC using Firefox.
- **2.** Click the lock to the left of the host name.
- **3.** Click the right arrow (**Show connection details**). The following figure shows an example.

Ш

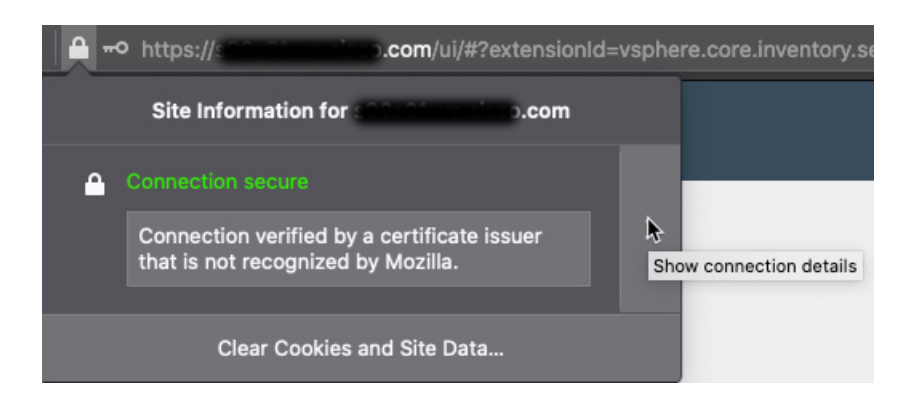

- **4.** Click **More Information**.
- **5.** Click **View Certificate**.
- **6.** If the resulting dialog box has tab pages, click the tab page corresponding to the top-level CA.
- **7.** Scroll to the Miscellaneous section.
- **8.** Click **PEM (chain)** in the Download row. The following figure shows an example.

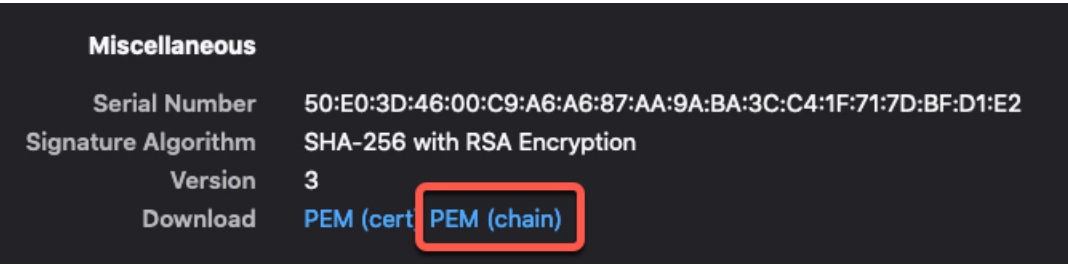

- **9.** Save the file.
- **10.** Repeat these tasks for both vCenter and the FMC.

### **How to Create an FMC Adapter**

This topic discusses how to create an adapter to push dynamic objects from the dynamic attributes connector to the FMC.

#### **Before you begin**

See Create a Firepower [Management](#page-6-1) Center User for the Dynamic Attributes Connector, on page 7.

**Step 1** Log in to the dynamic attributes connector.

#### **Step 2** Click **Adapters**.

- **Step 3** Do any of the following:
	- Add a new adapter: click **Add** ( $\blacksquare$ ), then click FMC.
	- Edit or delete an adapter: Click More ( $\bullet$ ), then click **Edit** or **Delete** at the end of the row.

×.

#### **Step 4** Enter the following information.

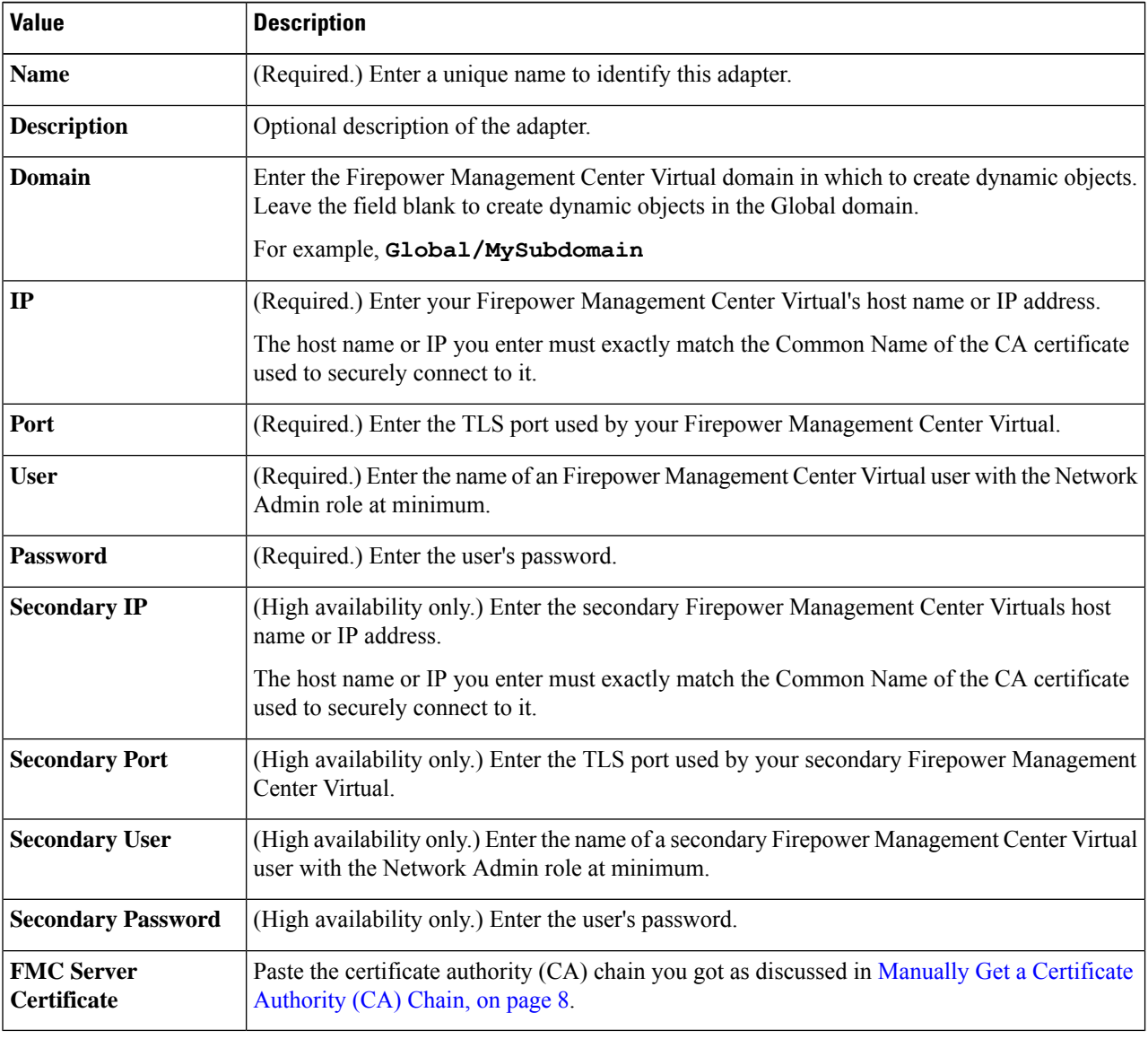

<span id="page-11-0"></span>**Step 5** Click **Save**.

# **Create Dynamic Attributes Filters**

Dynamic attributes filters that you define using the Cisco Secure Dynamic Attributes Connector are exposed in the FMC as dynamic objects that can be used in access control policies. For example, you could restrict access to an AWS server for the Finance Department to only members of the Finance group defined in Microsoft Active Directory.

You cannot create dynamic attributes filters for Office 365, or Azure Service Tags. These types of cloud objects provide their own IP addresses. **Note**

For more information about access control rules, see Create Access Control Rules Using Dynamic [Attributes](cisco-secure-dynamic-attributes-connector_chapter3.pdf#nameddest=unique_18) [Filters.](cisco-secure-dynamic-attributes-connector_chapter3.pdf#nameddest=unique_18)

#### **Before you begin**

Complete all of the following tasks:

- Install Prerequisite Software
- Create a [Connector,](#page-0-0) on page 1
- Create an [Adapter,](#page-6-0) on page 7
- **Step 1** Log in to the dynamic attributes connector.
- **Step 2** Log in to the FMC.
- **Step 3** Click **Integration** > **Cisco Dynamic Attributes Connector**.
- **Step 4** Click **Dynamic Attributes Filters**.
- **Step 5** Do any of the following:
	- Add a new filter: click **Add** ( $\Box$ ).
	- Edit or delete a filter: Click More ( $\stackrel{\bullet}{(})$ , then click **Edit** or **Delete** at the end of the row.

#### **Step 6** Do any of the following:

- Add a new filter: click Add icon  $($  $\cdot$  $)$
- Edit a filter: click Edit icon ( $\epsilon$ Edit)
- Delete a filter: click Delete icon (<sup>111</sup> Delete)

#### **Step 7** Enter the following information.

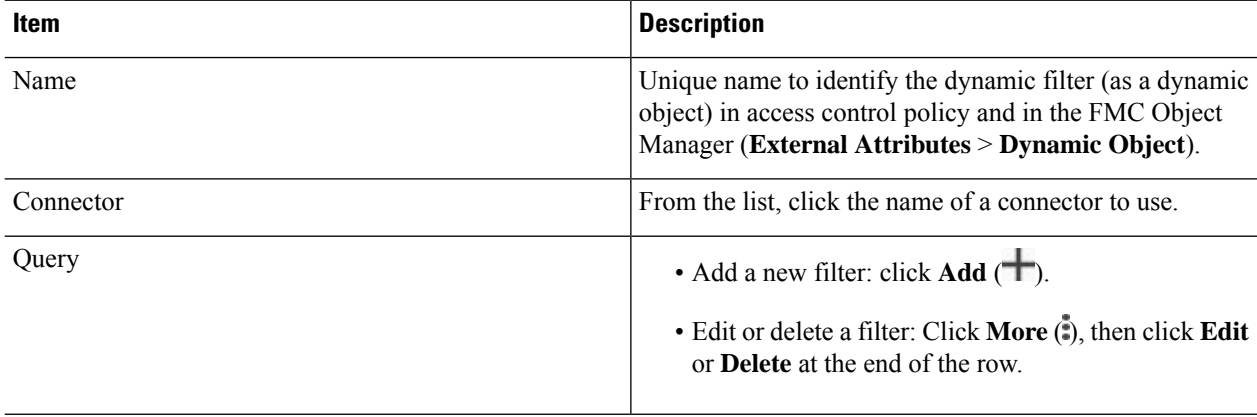

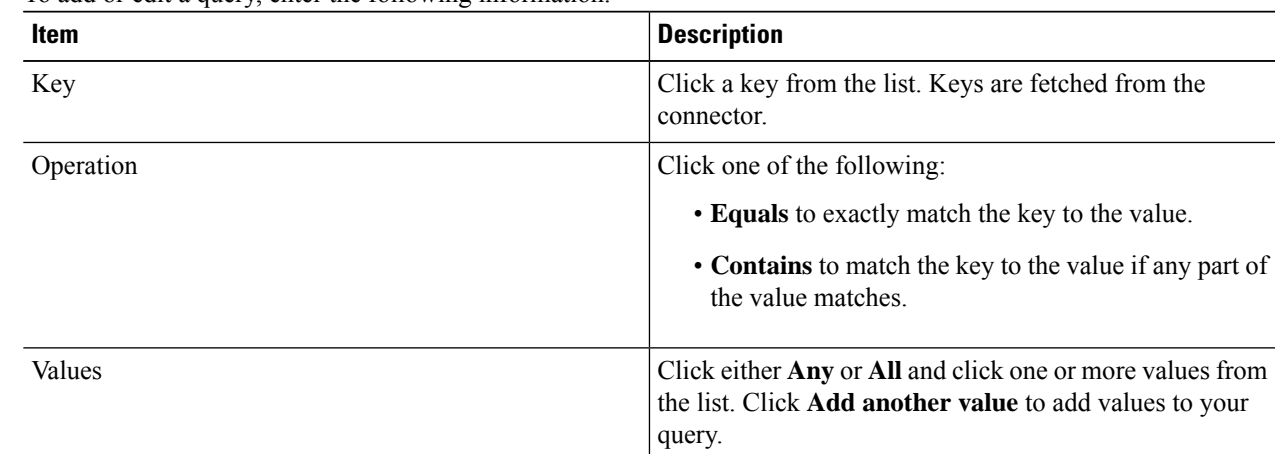

#### **Step 8** To add or edit a query, enter the following information.

- **Step 9** Click **Show Preview** to display a list of networks or IP addresses returned by your query.
- **Step 10** When you're finished, click **Save**.
- **Step 11** (Optional.) Verify the dynamic object in the FMC.
	- a) Log in to the FMC as a user with the Network Admin role at minimum.
	- b) Click **Objects** > **Object Manager**.
	- c) In the left pane, click **External Attributes** > **Dynamic Object**. The dynamic attribute query you created should be displayed as a dynamic object.

### **Dynamic Attribute Filter Examples**

This topic provides some examples of setting up dynamic attribute filters.

#### **Examples: vCenter**

The following example shows one criterion: a VLAN.

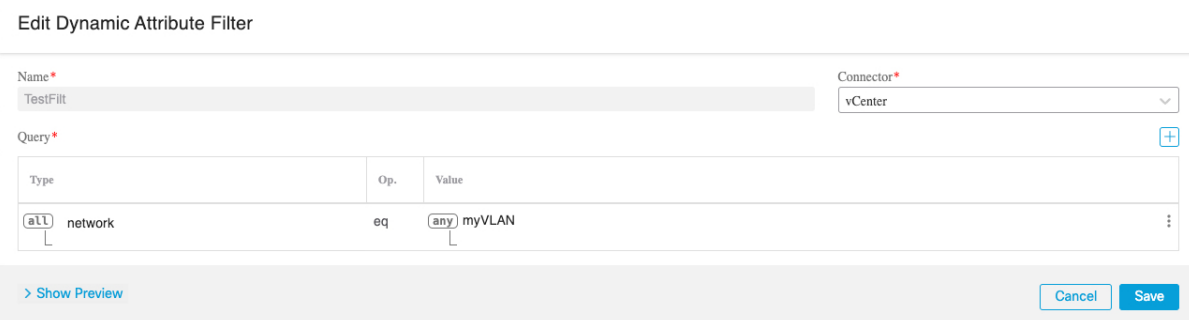

The following example shows three criteria that are joined with OR: the query matches any of three hosts.

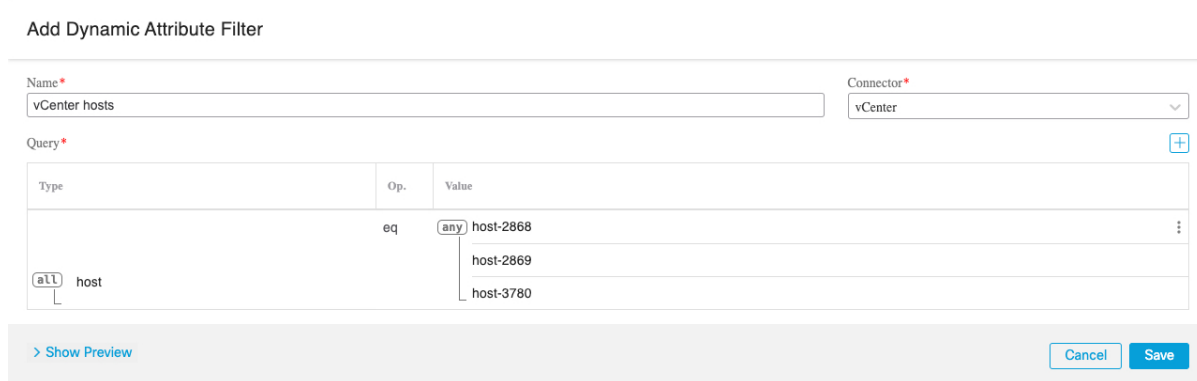

#### **Example: Azure**

The following example shows one criterion: a server tagged as a Finance app.

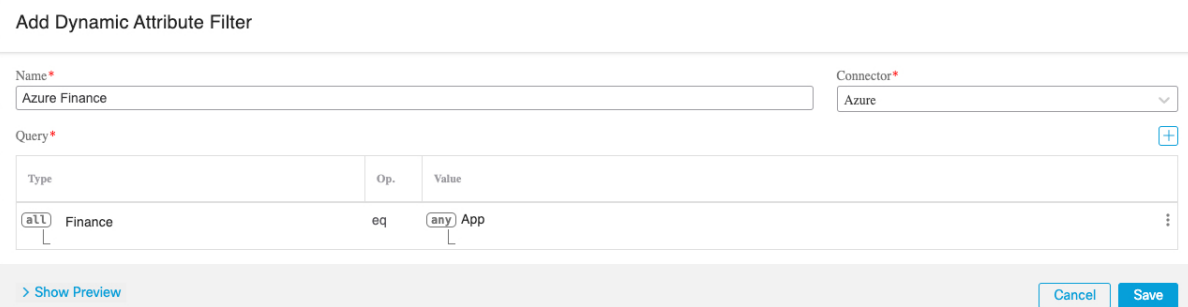

#### **Example: AWS**

The following example shows one criterion: a FinanceApp with a value of 1.

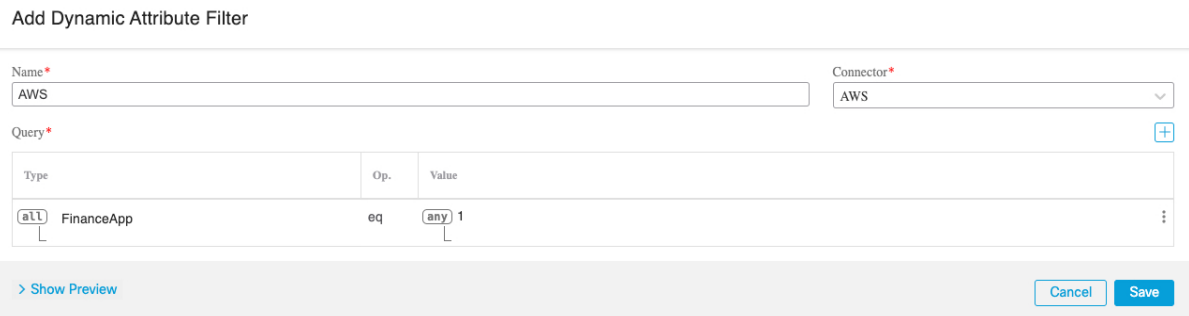

L

i.